# **Betjeningsvejledning**

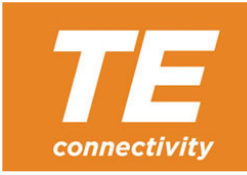

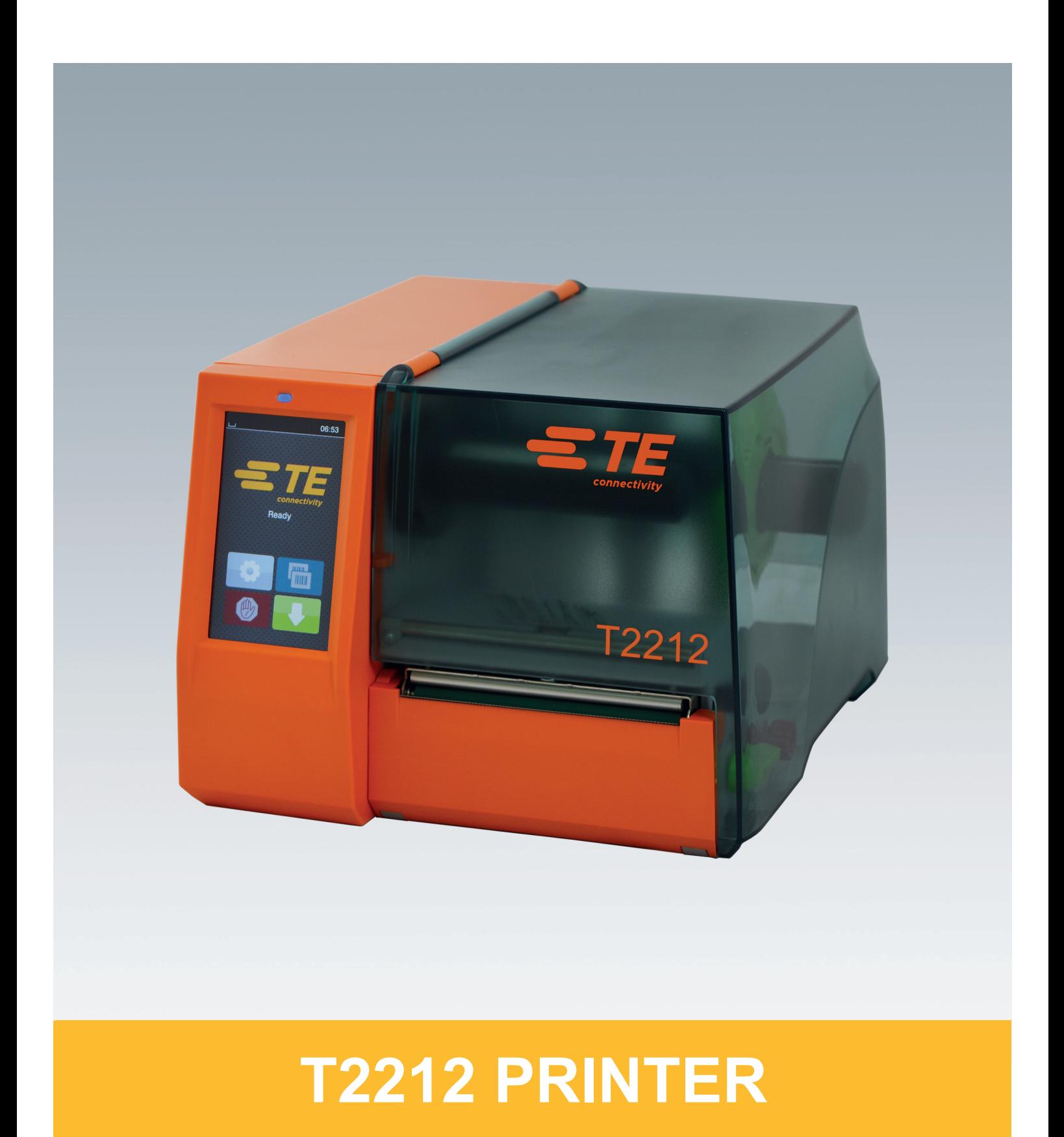

## **2 2 Betjeningsvejledning til følgende produkter**

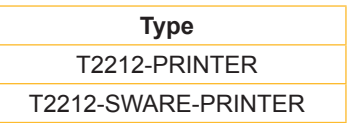

**Dok. #** 412-121037 Revision 1

#### **Ophavsret**

Denne dokumentation og oversættelser heraf tilhører TE Connectivity.

Hel eller delvis reproduktion, bearbejdning, mangfoldiggørelse eller udbredelse til formål, der ikke er i overensstemmelse med den tilsigtede brug, kræver en forudgående skriftlig tilladelse fra TE Connectivity.

#### **Varemærker**

Windows er et registreret varemærke, der tilhører Microsoft Corporation.

#### **Redaktion**

Kontakt TE Connectivity, hvis du har spørgsmål eller forslag.

#### **Aktualitet**

På grund af den konstante videreudvikling af enhederne kan der være afvigelser mellem dokumentationen og enheden.

Kontakt din lokale TE Connectivity-forhandler for at få de nyeste udgaver.

Download TE-dokumentet 411-121057 for at få teknisk support. Alternativ: [Technical Support](http://www.te.com/content/dam/te-com/documents/industrial-rail/global/411-121057%20Identification%20Technical%20Support%20Contact%20Information.pdf)

# Indholdsfortegnelse

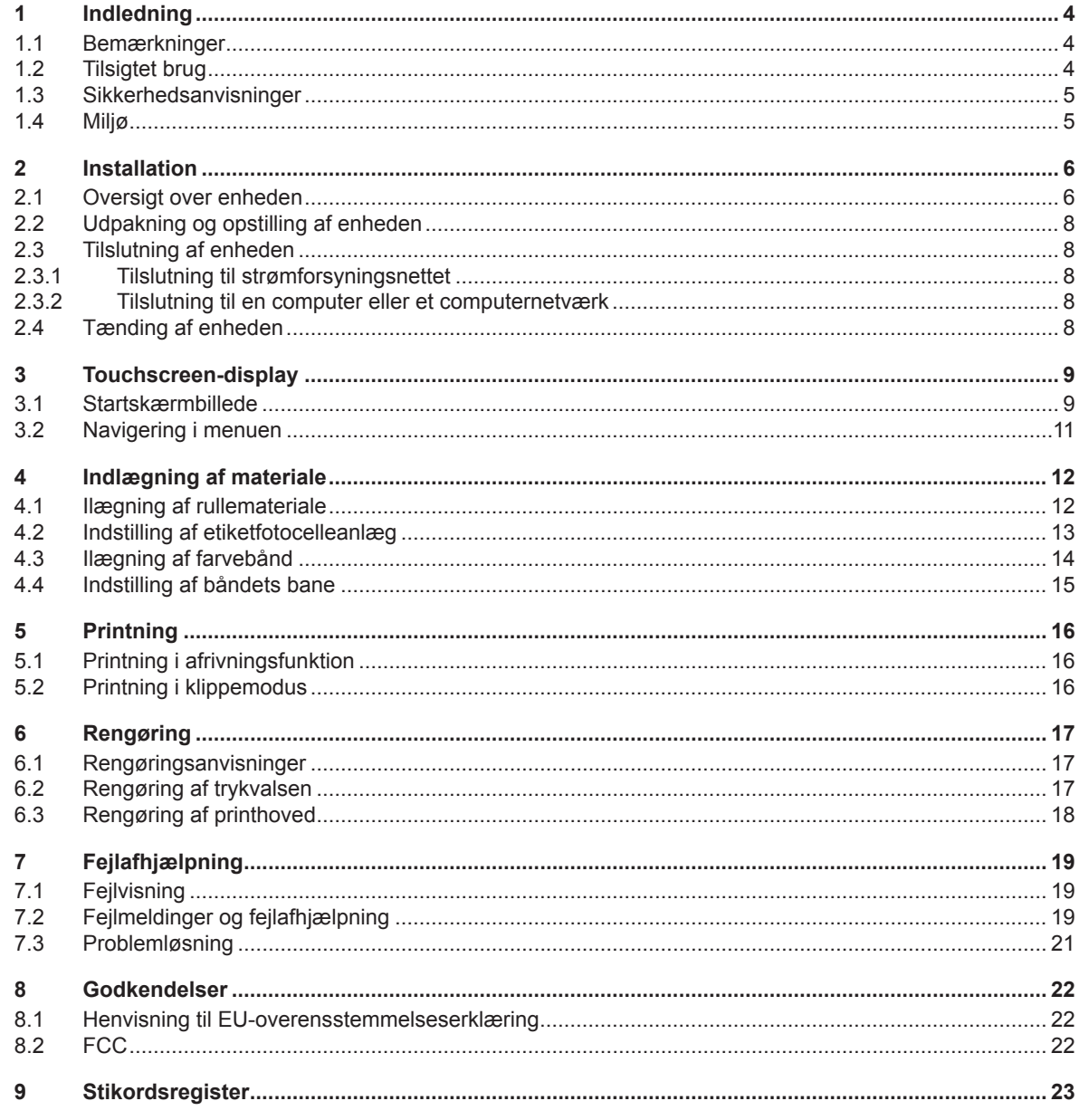

# <span id="page-3-0"></span>**4 1 Indledning 4**

#### **1.1 Bemærkninger**

<span id="page-3-1"></span>Vigtige oplysninger og bemærkninger er markeret på følgende måde i denne dokumentation:

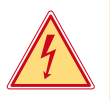

# **Fare!**

**Henleder opmærksomheden på en ekstraordinær stor, overhængende fare for sundhed eller liv på grund af farlig elektrisk spænding.**

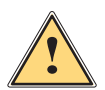

#### **Henleder opmærksomheden på en fare med en høj risikograd, som, hvis den ikke forebygges, kan føre til død eller alvorlige kvæstelser.**

**Fare!**

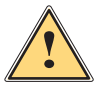

#### **Advarsel!**

**Henleder opmærksomheden på en fare med en middel risikograd, som, hvis den ikke forebygges, kan føre til død eller alvorlige kvæstelser.**

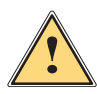

**if Sorsigtig!**<br>I Henleder opmærksomheden på en fare med en lav risikograd, som, hvis den ikke forebygges, kan føre til<br>I mindre eller moderate kvæstelser **mindre eller moderate kvæstelser.**

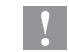

**! Advarsel! Henleder opmærksomheden på eventuel materiel skade eller forringet kvalitet.**

### **i Bemærk!**

**Råd til at lette arbejdsforløbet eller henvisning til vigtige processer.**

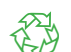

Tips til miljøbeskyttelse.

Handlingsanvisning.

Miljø!

- $\triangleright$  Henvisning til et kapitel, en position, et billednummer eller dokument.
- \* Option (tilbehør, perifere enheder, ekstraudstyr).
- *Tid* Visning på displayet.

### **1.2 Tilsigtet brug**

- Enheden er fremstillet i overensstemmelse med den teknologiske udvikling og de anerkendte sikkerhedstekniske regler. Alligevel kan der under brugen opstå fare for brugerens eller tredjemands liv og legeme eller skader på enheden og andre værdigenstande.
- Enheden må kun benyttes i en teknisk fejlfri tilstand, til det tilsigtede formål og under hensyntagen til sikkerhed og risici ved at følge betjeningsvejledningen.
- Enheden er udelukkende beregnet til at printe egnede materialer, der er godkendt af producenten. Hvis enheden anvendes til et andet formål eller formål derudover, anvendes den ikke til det tilsigtede formål. Producenten/leverandøren hæfter ikke for skader, der skyldes misbrug. Risikoen bæres udelukkende af brugeren.
- Tilsigtet brug omfatter også at læse og følge betjeningsvejledningen, herunder de af producenten angivne vedligeholdelsesanbefalinger/-forskrifter.

**i Bemærk! Andre dokumentationer findes på den medfølgende DVD og kan aktuelt downloades på [www.te.com/identification](http://www.te.com/usa-en/products/identification-labeling.html).**

## <span id="page-4-0"></span>**1 [Indledning](#page-3-1) 5**

#### **1.3 Sikkerhedsanvisninger**

- Enheden er konstrueret til elnet med en vekselspænding på 100 V til 240 V. Den må kun sluttes til stikkontakter med jord.
- Enheden må kun forbindes med enheder, der har en beskyttende lavspænding.
- Sluk alle de pågældende enheder (computere, printere, tilbehør) før tilslutninger eller frakoblinger.
- Enheden må kun bruges i tørre omgivelser og må ikke udsættes for fugt (vandstænk, tåge osv.).
- Enheden må ikke bruges i en eksplosiv atmosfære.
- Enheden må ikke bruges i nærheden af højspændingsledninger.
- Pas på, at personers tøj, hår, smykker eller lignende ikke kommer i kontakt med de fritliggende, roterende dele, hvis enheden bruges med åbnet låg.
- Enheden eller dens dele kan blive meget varme under printningen. Rør ikke ved enheden eller dens dele, når den er i brug, og lad den afkøle før materialeskift eller afmontering.
- Fare for klemning ved lukning af låget. Tag kun fat i låget udvendigt, når det lukkes, og ikke i lågets svingområde.
- Udfør kun de handlinger, der er beskrevet i denne betjeningsvejledning. Arbejde derudover må kun udføres af uddannet personale eller serviceteknikere.
- Uhensigtsmæssige indgreb i elektroniske enheder og deres software kan forårsage fejl.
- Også andet uhensigtsmæssigt arbejde eller ændringer på enheden kan udgøre en risiko for driftssikkerheden.
- Lad altid et kvalificeret værksted, der har den nødvendige faglige viden og værktøj, udføre det påkrævede servicearbejde.
- Der er anbragt forskellige advarselsmærkater på enhederne, der gør opmærksom på farer. Fjern ikke advarselsmærkaterne, da farerne ellers ikke registreres.
- Det maksimale emissionlydtrykniveau LpA er under 70 dB(A).

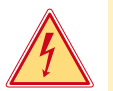

# **Fare!**

**Livsfare på grund af netspænding.**

▶ Åbn ikke enhedens hus.

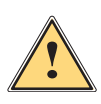

### **Advarsel!**

**Dette er udstyr i klasse A. Udstyret kan forårsage radiostøj i boligen. I dette tilfælde kan det forlanges af ejeren, at denne gennemfører passende foranstaltninger.**

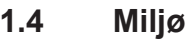

Udtjente enheder indeholder værdifulde genanvendelige materialer, der skal afleveres til genbrug.

 $\triangleright$  Bortskaffes adskilt fra restaffald via egnede indsamlingssteder.

- Printerens modulopbyggede konstruktion gør nemt at adskille dens dele fra hinanden.
- $\blacktriangleright$  Aflever delene til genbrug.

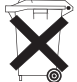

- Enhedens elektronikkort er udstyret med et lithiumbatteri.
- Dette skal bortskaffes i beholdere til brugte batterier i firmaet eller på en offentlig genbrugsstation.

#### <span id="page-5-0"></span>**6 2 Installation 6**

**2.1 Oversigt over enheden**

<span id="page-5-1"></span>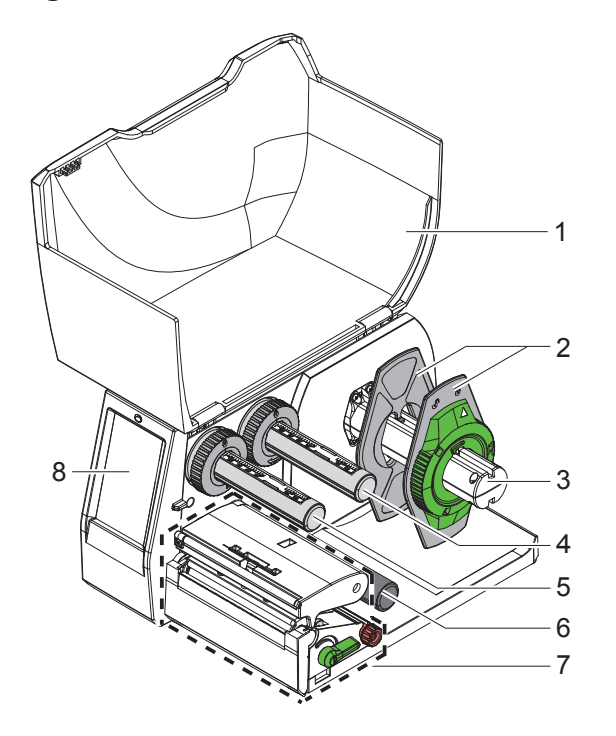

- 1 Låg
- 2 Margenstopper
- 3 Rulleholder
- 4 Båndudrulning
- 
- 5 Båndopvikler<br>6 Styrerulle
- 6 Styrerulle<br>7 Printenhee Printenhed
- 8 Touchscreen-display

Billede 1 Oversigt

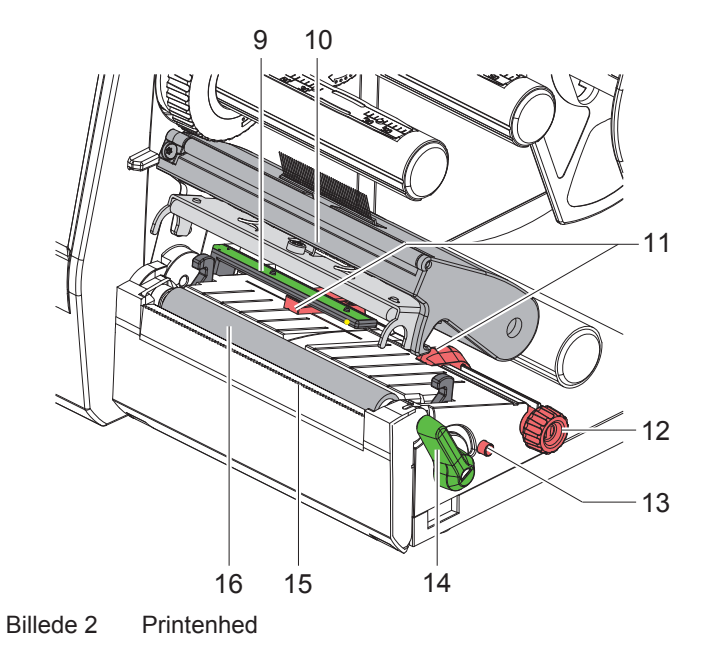

- 9 Etiketfotocelleanlæg
- 10 Holder med printhoved
- 11 Margenstopper
- 12 Drejeknap til indstilling af margenstoppere
- 13 Drejeknap til indstilling af etiketfotocelleanlæg
- 14 Greb til låsning af printhoved
- 15 Afrivningskant
- 16 Trykvalse

## **2 [Installation](#page-5-1)**

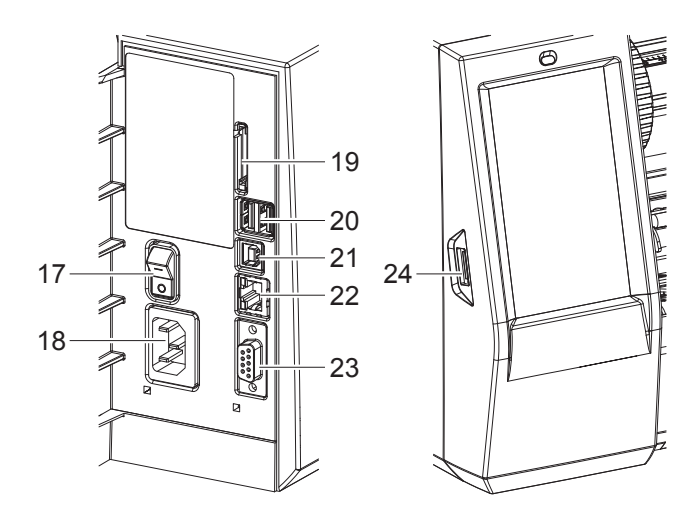

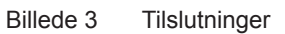

- 17 Tænd-/sluk-kontakt
- 18 Lysnettilslutning
- 19 Slot til SD-kort
- 20 2 USB-master-interfaces til tastatur, scanner, USB-lager, Bluetooth-adapter, servicenøgle eller wi-fi-stik
- 21 USB-Full Speed slave-interface
- 22 Ethernet 10/100 Base-T
- 23 RS-232-interface
- <span id="page-6-0"></span>24 USB-master-interface til servicenøgle eller USB-lager

### <span id="page-7-0"></span>**8 2 [Installation](#page-5-1) 8**

### **2.2 Udpakning og opstilling af enheden**

- $\blacktriangleright$  Løft etiketprinteren ud af kassen.
- $\blacktriangleright$  Kontrollér etiketprinteren for transportskader.
- Stil printeren på et jævnt underlag.
- Fjern transportsikringerne af skumstof i printhovedområdet.
- $\blacktriangleright$  Kontrollér, at ingen dele mangler.

Pakkens indhold:

- T2212-PRINTER
- **Netledning**
- USB-kabel
- Betjeningsvejledning
- Dvd med Windows-driver og dokumentation

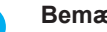

**i Bemærk! Opbevar den originale emballage til en evt. tilbagesendelse. Tag alle printmaterialer ud af printeren inden afsendelse.**

#### **! Advarsel!**

**Beskadigelse af enheden og printmaterialerne på grund af fugtighed og væske.** X **Opstil kun etiketprinteren på tørre steder, der er beskyttet mod vandstænk.**

### **2.3 Tilslutning af enheden**

Standard-interfaces og -tilslutninger er vist i [Billede 3](#page-6-0).

#### **2.3.1 Tilslutning til strømforsyningsnettet**

Printeren er udstyret med en strømforsyning med et bredt område. Det er muligt at bruge enheden med en netspænding på 100-240 V~/ 50-60 Hz uden indgreb på enheden.

- 1. Kontrollér, at enheden er slukket.
- 2. Sæt strømkablet i lysnettilslutningen (18[/Billede 3\)](#page-6-0).
- 3. Sæt strømkablets stik i en stikdåse med jord.

#### **2.3.2 Tilslutning til en computer eller et computernetværk**

**! Advarsel! En utilstrækkelig eller manglende jordforbindelse kan medføre driftsforstyrrelser under brugen. Kontrollér, at alle computere, der er tilsluttet etiketprinteren, samt forbindelseskablerne er jordforbundet.**

▶ Forbind etiketprinteren med en computer eller et netværk med et egnet kabel.

Du finder informationer om tilslutningerne i Quick Start Guiden (TE-dokument 411-121061), der findes i låget på printer-cd-hylsteret.

#### **2.4 Tænding af enheden**

Når alle tilslutninger er etableret:

 $\blacktriangleright$  Tænd printeren med tænd-/sluk-kontakten (17[/Billede 3\)](#page-6-0). Printeren gennemfører en systemtest og viser derefter systemtilstanden *Klar* på displayet.

#### <span id="page-8-0"></span>**3 Touchscreen-display 9**

<span id="page-8-1"></span>Med touchscreen-displayet kan brugeren styre printeren, når den er i brug, f.eks.:

- afbryde, fortsætte eller annullere printordrer,
- indstille printparametre, f.eks. printhovedets varmeniveau, printhastighed, konfiguration af interfaces, sprog og klokkeslæt,
- styre stand-alone-drift med lagerenhed,
- gennemføre firmware-opdateringer,

flere funktioner og setup kan også styres med printerens egne kommandoer med software-applikationer eller ved direkte programmering med en computer.

Setup, der er foretaget på touchscreen-displayet, er etiketprinterens grundindstilling.

**i Bemærk! Det er en fordel at foretage tilpasninger til forskellige printordrer i softwaren.**

#### **3.1 Startskærmbillede**

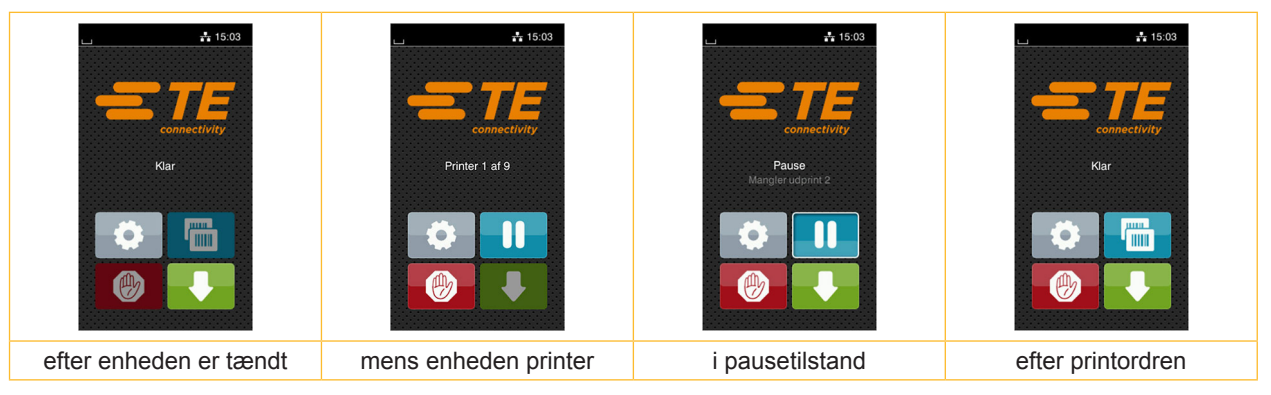

Billede 4 Startskærmbillede

Touchscreenen betjenes ved at trykke direkte på den med en finger:

- Tryk kort på det pågældende symbol for at åbne en menu eller for at vælge et menupunkt.
- Træk fingeren opad eller nedad på displayet for at scrolle i listerne.

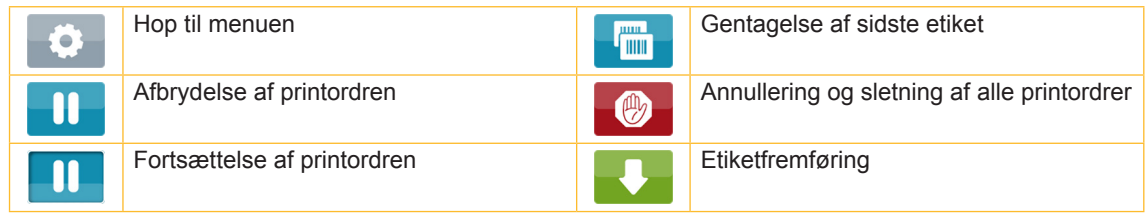

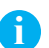

Tabel 1 Knapper på startskærmbilledet

**i Bemærk! Inaktive knapper er mørke.**

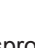

# **10 10 3 [Touchscreen-display](#page-8-1)**

Ved brug af bestemte software- eller hardware-konfigurationer vises der yderligere symboler på startskærmbilledet:

| $\frac{1}{4}$ 15:19<br>connectivity<br>Klar<br><b>HILL</b><br>l mm | $\frac{1}{4}$ 15:19<br>connectivity<br>Printer 1 af 5<br>Venter på START<br>$\bigcirc$ | $\frac{1}{4}$ 15:19<br>connectivity<br>Klar<br>дина.<br>. mm<br><b>STATISTICS</b><br>$\mathbb{Z}$ |
|--------------------------------------------------------------------|----------------------------------------------------------------------------------------|---------------------------------------------------------------------------------------------------|
| Print på anmodning uden                                            | Print på anmodning i                                                                   | Direkte snit yed tilsluttet                                                                       |
| printordre                                                         | printordren                                                                            | klippe- eller perforationskniv (tilbehør)                                                         |

Billede 5 Valgfrie knapper på startskærmbilledet

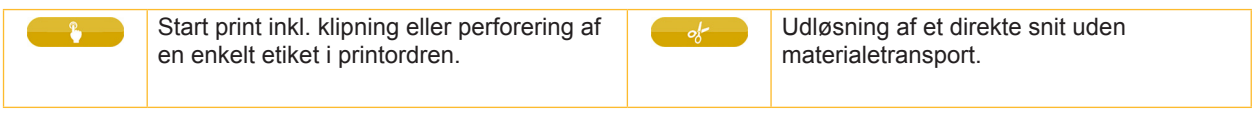

Tabel 2 Valgfrie knapper på startskærmbilledet

I øverste linje vises, afhængigt af konfigurationen, forskellige oplysninger i form af widgets:

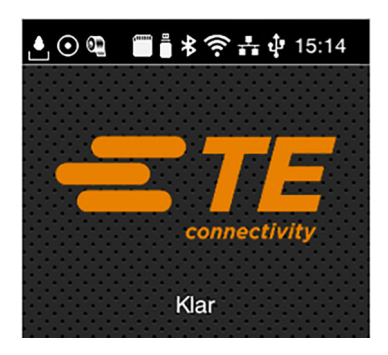

Billede 6 Widgets i øverste linje

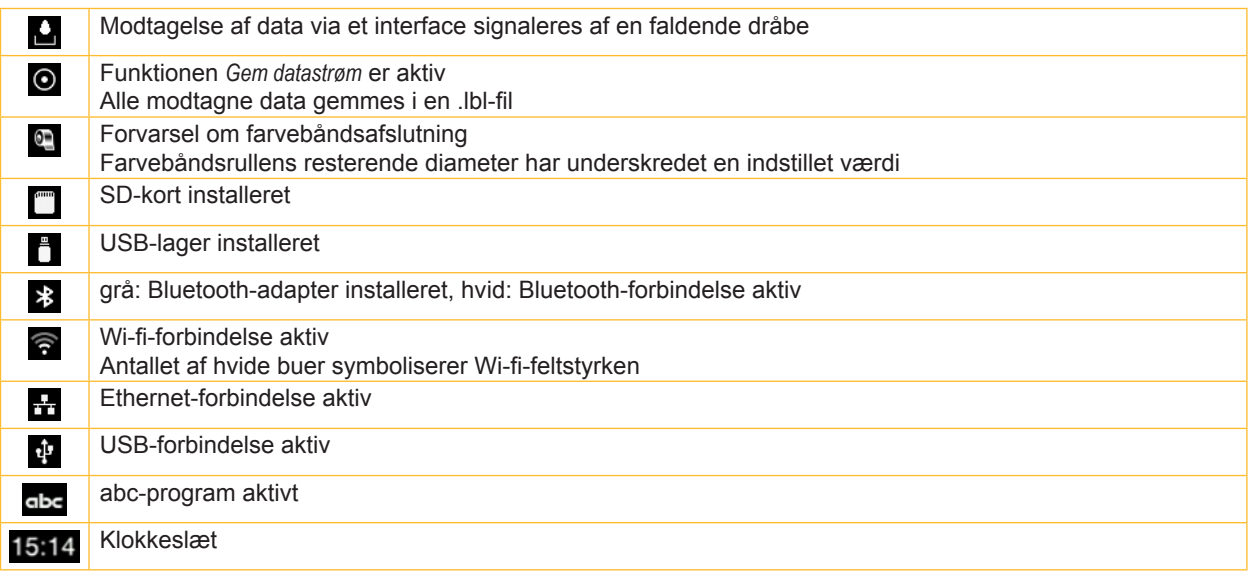

#### <span id="page-10-0"></span>**3 [Touchscreen-display](#page-8-1)**

## **3.2 Navigering i menuen**

| $-15:03$<br>connectivity<br>Klar<br><b>JULIE 1</b><br>THE <b>S</b><br>仙 | <mark>∧</mark><br>Menu<br>Info<br>Lager<br>Setup<br>Ø<br>Sikkerhed<br>Test<br>Diagnostik<br>Ekstra<br>Service<br>Hjælp | <mark>∧</mark><br>Lager<br>Abn etiket<br><b>Fig. Print filliste</b><br>Kopier filer<br>Formater lager<br>Standardlager<br>SD-kort |
|-------------------------------------------------------------------------|----------------------------------------------------------------------------------------------------|----------------------------------------------------------------------------------------------------|
| Start-niveau                                                            | Valg-niveau                                                                                                    | Parameter-/funktionsniveau                                                                                                    |

Billede 7 Menuniveauer

- $\triangleright$  Tryk på  $\bullet$  for at hoppe til menuen i startniveauet.
- $\blacktriangleright$  Vælg emnet i valgniveauet.
- Forskellige emner har understrukturer med yderligere valgniveauer.

Med  $\Box$ hoppes der tilbage til det overordnede niveau, med  $\Diamond$ hoppes der tilbage til startniveauet.

- **>** Fortsæt med at vælge, indtil parameter-/funktionsniveauet er nået.
- Vælg en funktion. Printeren udfører evt. funktionen efter en forberedende dialog.

- eller -

Vælg en parameter. Indstillingsmulighederne afhænger af parameterens type.

| Netværks-<br><mark>★</mark><br>tienester<br><b>K</b> FTP<br>RawlP<br>etside<br>Internetservice<br>SNMP<br>$\Box$ VNC | Printning<br><b>Printhastighed</b><br>$30$ mm/s<br>$40$ mm/s<br>$50$ mm/s<br>75 mm/s<br>100 mm/s<br>125 mm/s<br>150 mm/s<br>175 mm/s<br>‴ | Printning<br>Varmeniveau<br><b>Printhastighed</b><br>75 mm/s<br><b>Printposition X</b><br>$0.0$ mm<br>Printposition Y<br>0.0 <sub>mm</sub><br>9.9<br>$-9.9$ | Tid<br><b>Dato</b><br>03/01/2018<br>$\bigcirc$ Tid<br>Timer<br>÷<br>- 1<br>09<br>Minutter<br>÷<br>- 1<br>46<br><b>C</b> Tidszone<br>LITC+1 (Berlin Paris |
|----------------------------------------------------------------------------------------------------|----------------------------------------------------------------------------------------------------|----------------------------------------------------------------------------------------------------|----------------------------------------------------------------------------------------------------|
| Logiske parametre                                                                                                    | Valg-parametre                                                                                                    | Numeriske parametre                                                                                                    | Dato/tid                                                                                                    |

Billede 8 Eksempler på parameterindstilling

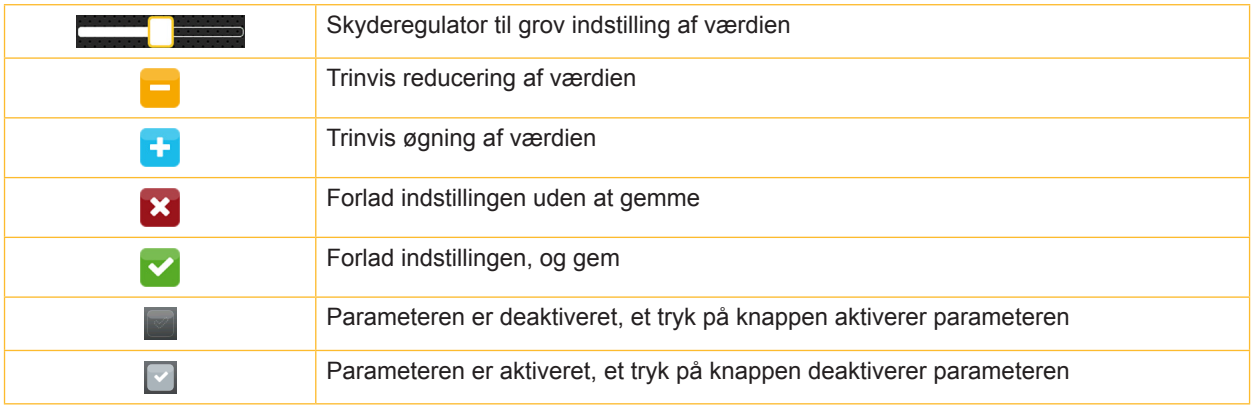

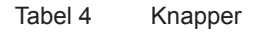

#### <span id="page-11-0"></span>**12 4 Indlægning af materiale 12**

### **4.1 Ilægning af rullemateriale**

<span id="page-11-1"></span>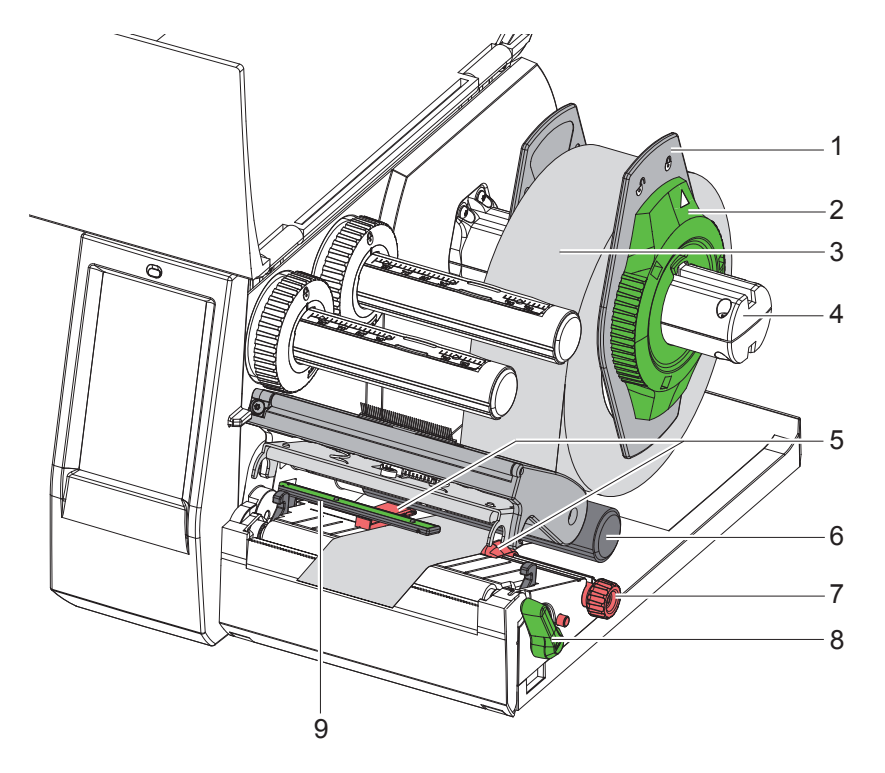

Billede 9 Ilægning af rullemateriale

- 1. Åbn låget.
- 2. Drej justeringsringen (2) mod uret, så pilen peger på symbolet  $\bigcap_{i=1}^n$ , og løsn margenstopperen (1).
- 3. Træk margenstopperen (1) af rulleholderen (4).
- 4. Skub materialerullen (3) på rulleholderen (4), så den side af materialet, der skal printes på, vender opad.
- 5. Sæt margenstopperen (1) på rulleholderen (4), og skub, indtil begge margenstoppere ligger mod materialerullen (3), og der mærkes en tydelig modstand, når man skubber på den.
- 6. Drej justeringsringen (2) med uret, så pilen peger på symbolet  $\bigcirc$ , og tryk margenstopperen (1) på rulleholderen.
- 7. Drej grebet (8) mod uret for at åbne printhovedet.
- 8. Indstil margenstopperen (5) med den riflede knap (7), så materialet passer mellem de to margenstoppere.
- 9. Før materiale under styrerullen (6) gennem trykenheden.

# **! Advarsel!** X **Før materiale under etiketfotocelleanlægget (9).**

- 10. Placer margenstopperen (5), så materialet føres uden fastklemning.
- 11. Indstil etiketfotocelleanlægget ( $\triangleright$  [4.2 på side 13](#page-12-1)).
- 12. Tryk holderen nedad, og drej grebet (8) med uret for at fastlåse printhovedet.

#### <span id="page-12-0"></span>**4 [Indlægning af materiale](#page-11-1)**

### **4.2 Indstilling af etiketfotocelleanlæg**

**i Bemærk! I udleveringstilstand er etiketsensoren (2) placeret i midten af papirbanen.** 

<span id="page-12-1"></span>**En indstilling af etiketfotocelleanlægget (1) skal kun foretages, når der anvendes visse materialer:**

- **• Materiale med blackmarks eller udstansninger uden for midten**
- **• Materiale i flere baner med lige antal baner**
- **• Materiale med uregelmæssigt udformede etiketter**

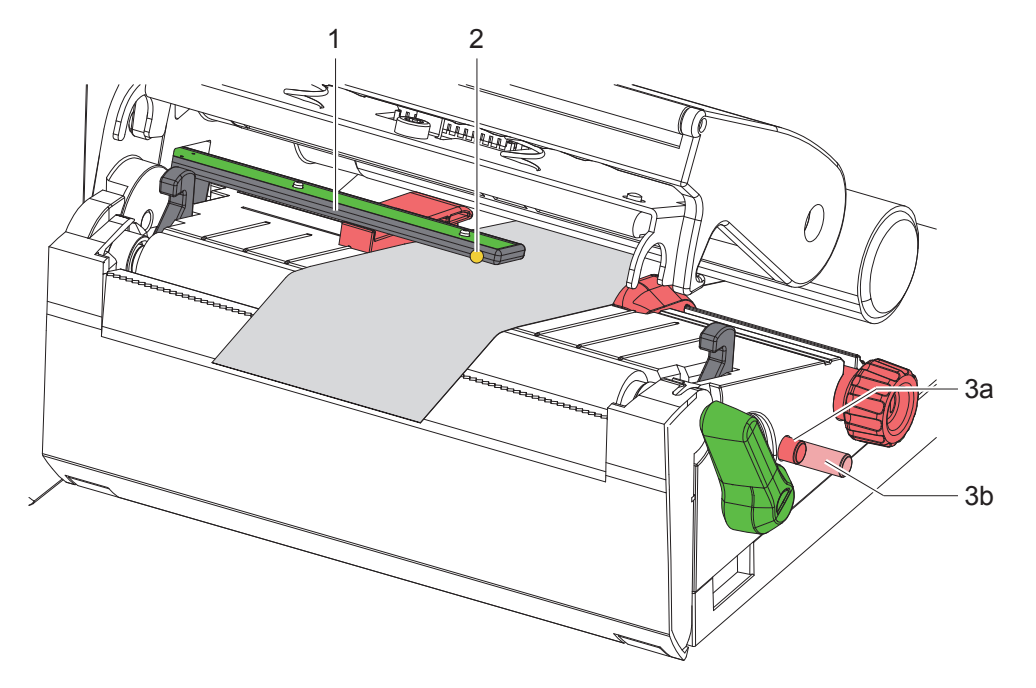

Billede 10 Indstilling af etiketfotocelleanlæg

Sensorpositionen er markeret med en gul LED.

- 1. Åbn printhovedet.
- 2. Bevæg drejeknappen (3) til indstillingsposition (3b) ved at trykke på den.
- 3. Anbring etiketfotocelleanlægget således ved at dreje drejeknappen (3), at sensoren (2) kan registrere den forreste kant på etiketten, blackmarket eller udstansningen.
- 4. Bevæg drejeknappen (3) til grundposition (3a) ved at trykke på den igen.

**i Bemærk! Sørg for, at drejeknappen er i position (3a), før printhovedet lukkes.**

### <span id="page-13-0"></span>**14 14 4 [Indlægning af materiale](#page-11-1)**

# **4.3 Ilægning af farvebånd**

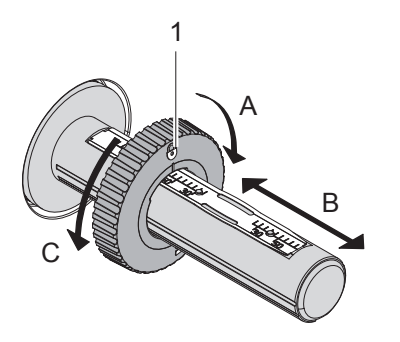

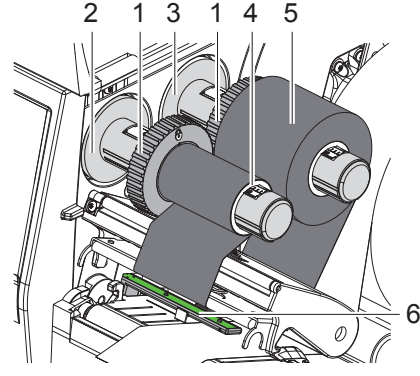

Billede 11 Indstilling af margenstoppere Billede 12 Ilægning af farvebånd

<span id="page-13-1"></span>

- 1. Åbn printhovedet.
- 2. Rengør printhovedet, før båndet lægges i ( $\triangleright$  [6.3 på side 18](#page-17-1)).
- 3. Indstilling af magnetstopper (1) på udrulleren (3) svarende til bredden af båndet ([Billede 11\)](#page-13-1):
- Hold fast i oprulningsvalsen, og frigør magnetstopper (1) ved at dreje den mod A.
- Skub magnetstopper (1) mod B, og indstil dem i forhold til bredden af båndet ved hjælp af skalaen.
- Hold fast i oprulningsvalsen, og fastlås magnetstopper (1) ved at dreje den mod C.
- 4. Skub båndrullen (5) hen til magnetstopper (1) på udrulleren (3) på en sådan måde, at foliens farvebelægning vender nedad under udrulningen.

#### **i Bemærk!**

#### **Ved opvikling af folien kræves en foliekerne (4), der som minimum er lige så bred som forrådsrullen.**

- **Benyt foliekernen til opvikling ved udskiftning af båndet.**
- 5. Tilpas magnetstopperens position på opvikleren i forhold til bredden på foliekernen (4), og skub foliekernen på opvikleren (2).
- 6. Før båndet gennem printenheden som vist i [Billede 13](#page-13-2).

## **! Vigtigt!**

#### X **Før båndet hen over etiketsensoren (6).**

- 7. Fastgør starten af båndet i midten af foliekernen (4) med tape. Vær opmærksom på båndopviklerens rotationsretning mod uret.
- 8. Drej båndopvikleren (2) mod uret for at glatte båndets bane.
- 9. Luk printhovedet.

<span id="page-13-2"></span>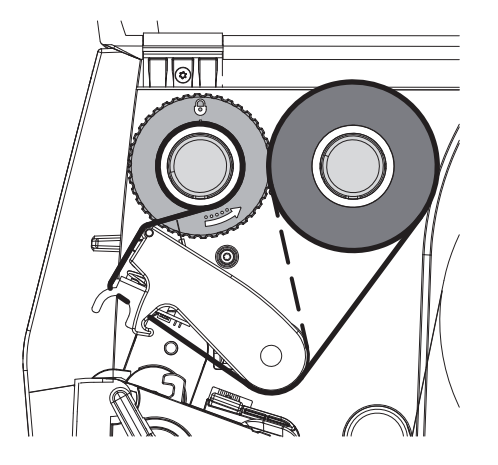

Billede 13 Båndets bane

# <span id="page-14-0"></span>**4 [Indlægning af materiale](#page-11-1)**

## **4.4 Indstilling af båndets bane**

<span id="page-14-1"></span>Folder i båndets bane kan medføre fejl i de printede billeder. Båndets afbøjning (2) kan justeres for at undgå, at der dannes folder.

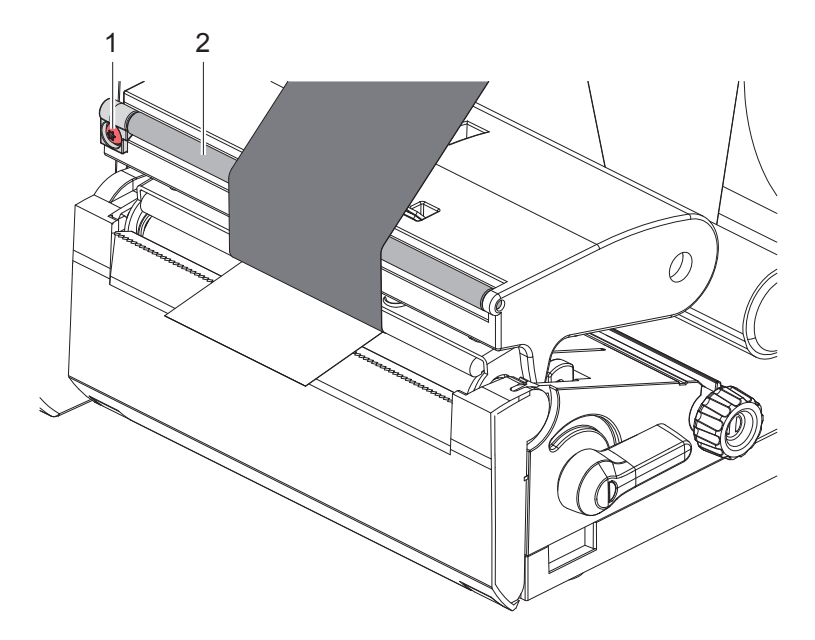

Billede 14 Indstilling af båndets bane

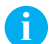

**i Bemærk! Justeringen udføres nemmest, mens printeren udskriver.**

- ▶ Drej skruen (1) med torx-skruetrækker TX10, og hold øje med folien.
- Folien strammes yderst ved at dreje med uret.
- Folien strammes inderst ved at dreje mod uret.

## <span id="page-15-0"></span>**16 5 Printning 16**

**! Advarsel! Beskadigelse af printhovedet på grund af forkert behandling!**

- ▶ Rør ikke ved undersiden af printhovedet med fingrene eller med skarpe genstande.
- X **Kontroller, at der ikke er urenheder på etiketterne.**
- ▶ Sørg for, at etiketoverfladerne er glatte. Ru etiketter virker slibende og reducerer printhovedets levetid.
- **Print med en så lav printhovedtemperatur som muligt.**

Printeren er klar til brug, når alle tilslutninger er udført, og der er lagt etiketter og evt. bånd i.

### **5.1 Printning i afrivningsfunktion**

Efter printningen afrives materialestrimlen med hånden. Printeren er udstyret med en afrivningskant (2[/Billede 15\)](#page-16-1) til dette formål.

#### **5.2 Printning i klippemodus**

Klippe- og perforationsknive fås som tilbehør. Læs TE-dokumentet TTDS-260 for at få information om tilbehør.

#### <span id="page-16-0"></span>**6 Rengøring 17**

#### **6.1 Rengøringsanvisninger**

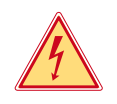

### <span id="page-16-2"></span>**Fare!**

**Livsfare på grund af elektrisk stød! Frakobl strømforsyningen til printeren før alt vedligeholdelsesarbejde.** 

Etiketprinteren er meget nem at vedligeholde.

Det er dog vigtigt at rengøre termoprinthovedet regelmæssigt. Dette garanterer et ensartet printet billede og bidrager i høj grad til at forhindre for tidlig slitage af printhovedet.

Ellers er vedligeholdelsen begrænset til at rengøre enheden en gang om måneden.

**! Advarsel! Beskadigelse af printeren på grund af ætsende rengøringsmidler! Brug ikke skure- eller opløsningsmidler til rengøring af de udvendige flader eller enheder.**

Fjern støv og papirfnuller i printområdet med en blød pensel eller en støvsuger.

#### **6.2 Rengøring af trykvalsen**

Snavs på trykvalsen kan medføre en forringelse af det printede billede og materialetransporten.

### **! Advarsel!**

#### **Beskadigelse af trykvalsen.**

▶ Benyt ingen skarpe genstande (kniv, skruetrækker etc.) til rengøring af trykvalsen.

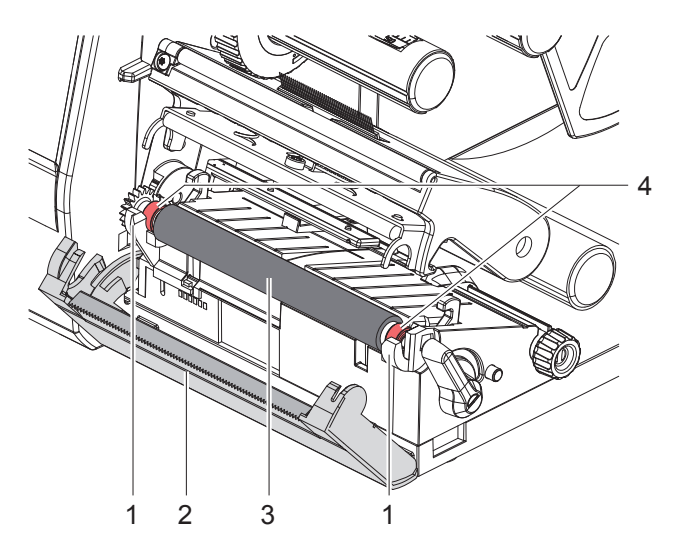

Billede 15 Trykvalse

- <span id="page-16-1"></span>1. Åbn printhovedet.
- 2. Tag etiketterne ud af printeren.
- 3. Sving afrivningskanten (2) ned.
- 4. Løft trykvalsen (3) opad og ud af holderne (1). Start inderst og derefter yderst.
- 5. Fjern aflejringer med valserengøringsmiddel, eller udskift valsen, hvis den er beskadiget.
- 6. Tryk trykvalsen med lejerne (4) ind i holderne (1), indtil den går i hak.
- 7. Sving afrivningskanten (2) ud.

### <span id="page-17-0"></span>**18 18 6 [Rengøring](#page-16-2)**

### **6.3 Rengøring af printhoved**

<span id="page-17-1"></span>Rengøringsintervaller: efter hver udskiftning af etiketrullen

Under printningen kan der samle sig urenheder på printhovedet, der forringer det printede billede, f.eks. kontrastforskelle eller lodrette striber.

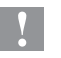

**! Advarsel! Beskadigelse af printhovedet!**

- X **Anvend ikke skarpe eller hårde genstande til rengøring af printhovedet.**
- ▶ Rør ikke ved printhovedets beskyttende glaslag.

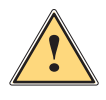

**! Forsigtig! Risiko for personskade på grund af varmt printhoved.**

Sørg for, at printhovedet er afkølet før rengøringen.

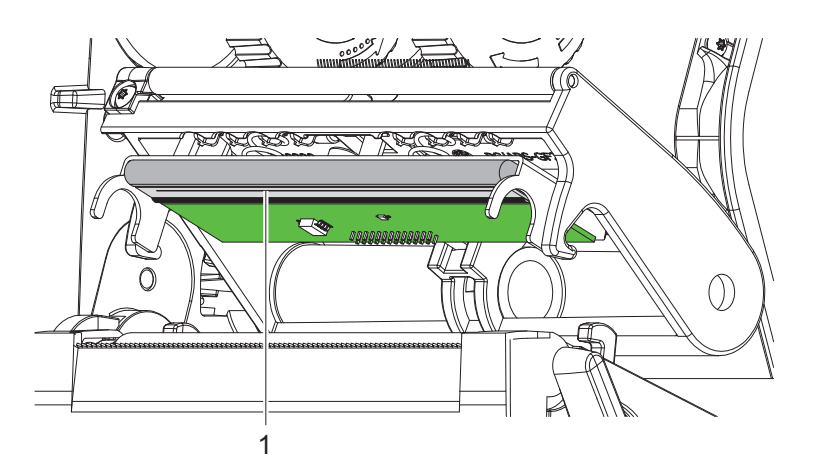

Billede 16 Varmlinje på printhovedet

- $\blacktriangleright$  Sving printhovedet ned.
- $\blacktriangleright$  Tag etiketterne og båndet ud af printeren.
- ▶ Rengør printlinjen (1) med rent alkohol (IPA) og en blød klud. Se TE-dokumentet "411-121037 Thermal Transfer printhead cleaning instructions" for detaljerede oplysninger.
- $\blacktriangleright$  Lad printhovedet tørre i 2 til 3 minutter.

# <span id="page-18-0"></span>**7 Fejlafhjælpning 19**

# **7.1 Fejlvisning**

<span id="page-18-2"></span>Når der opstår en fejl, ses en fejlvisning på displayet:

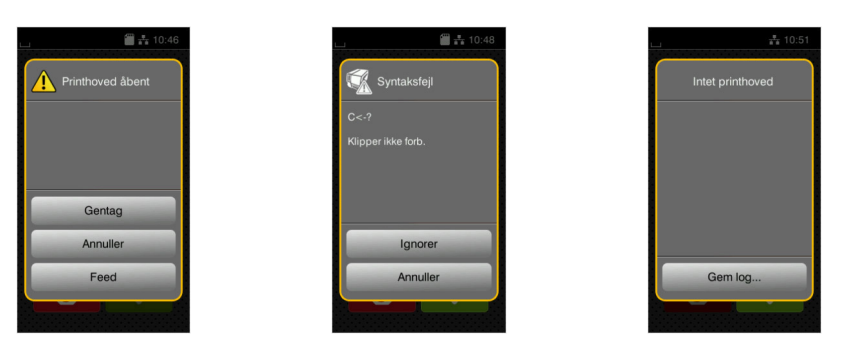

#### Billede 17 Fejlvisninger

Fejlbehandlingen afhænger af fejlens art  $\triangleright$  [7.2 på side 19.](#page-18-1)

For at fortsætte printningen tilbydes der følgende muligheder i fejlvisningen:

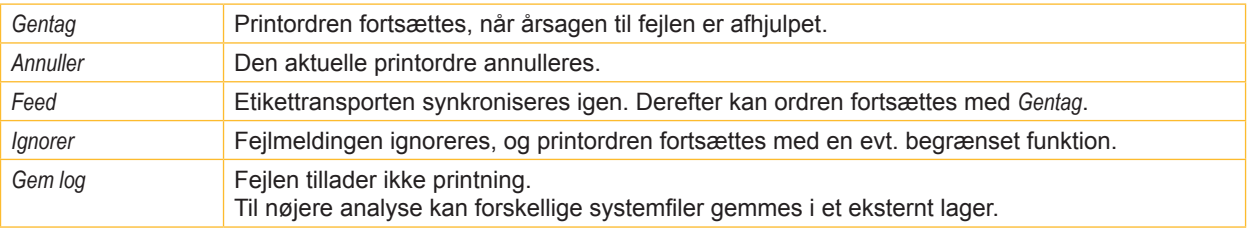

Tabel 5 Knapper i fejlvisningen

# **7.2 Fejlmeldinger og fejlafhjælpning**

<span id="page-18-1"></span>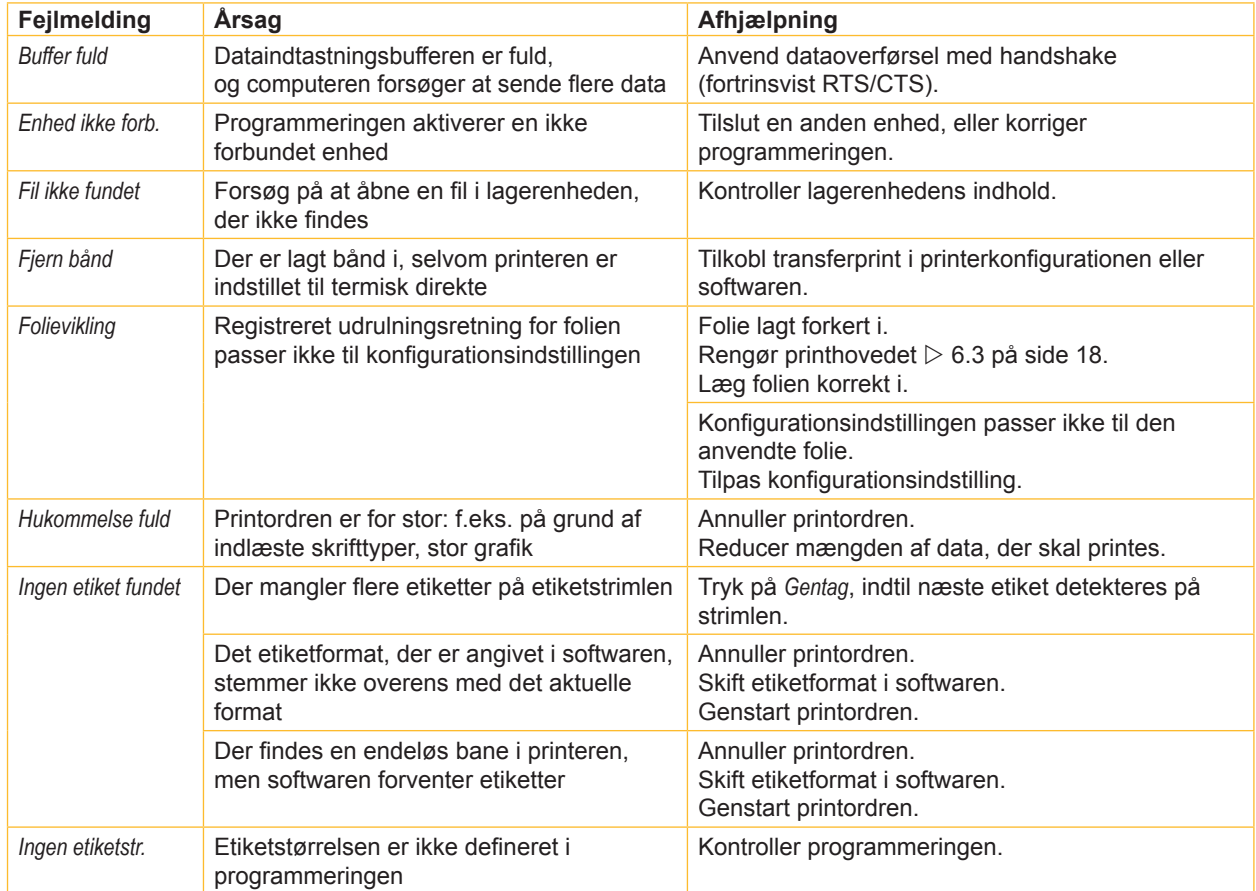

# **20 7 [Fejlafhjælpning](#page-18-2) 20**

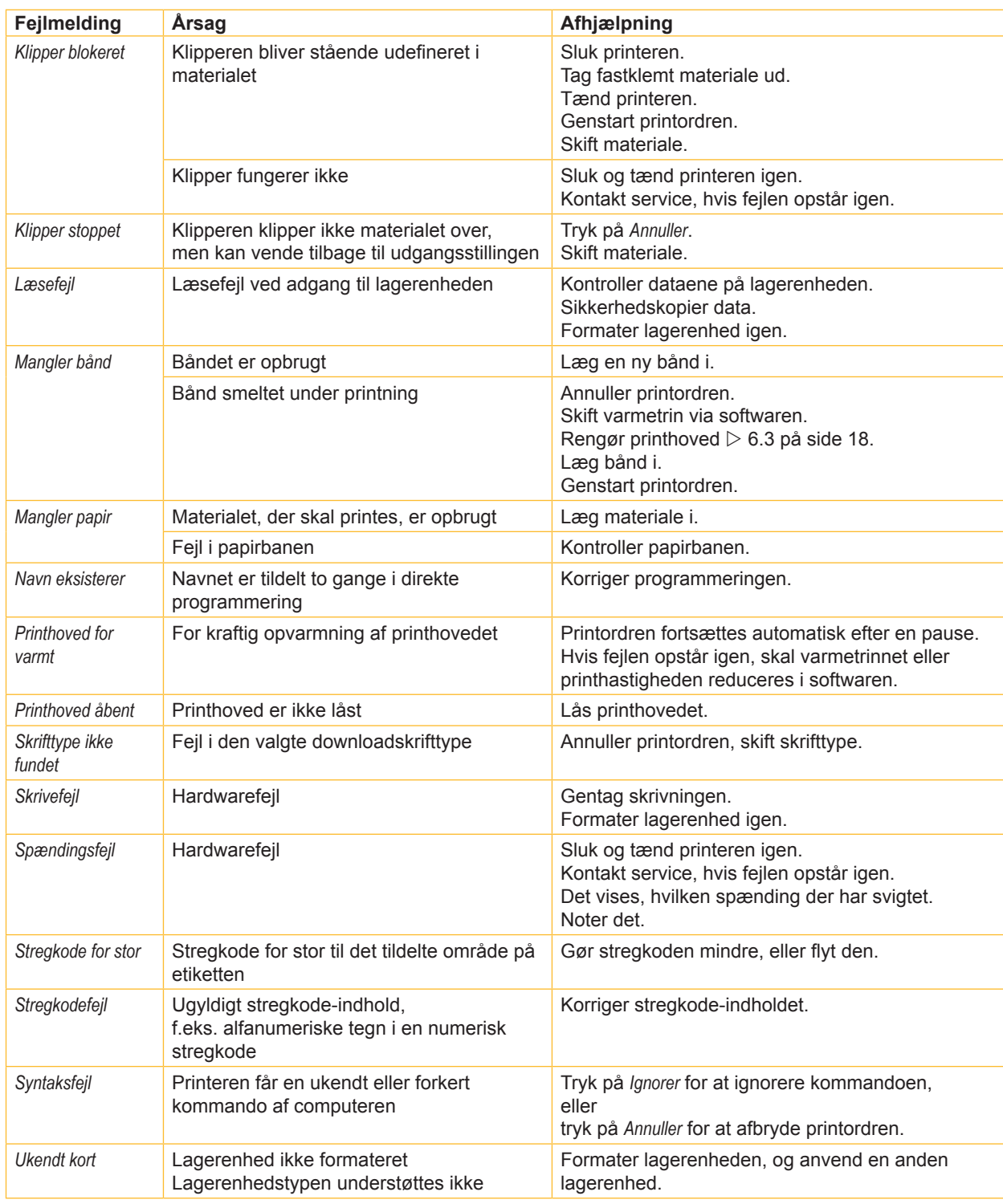

Tabel 6 Fejlmeldinger og fejlafhjælpning

# <span id="page-20-0"></span>**7 [Fejlafhjælpning](#page-18-2) 21**

# **7.3 Problemløsning**

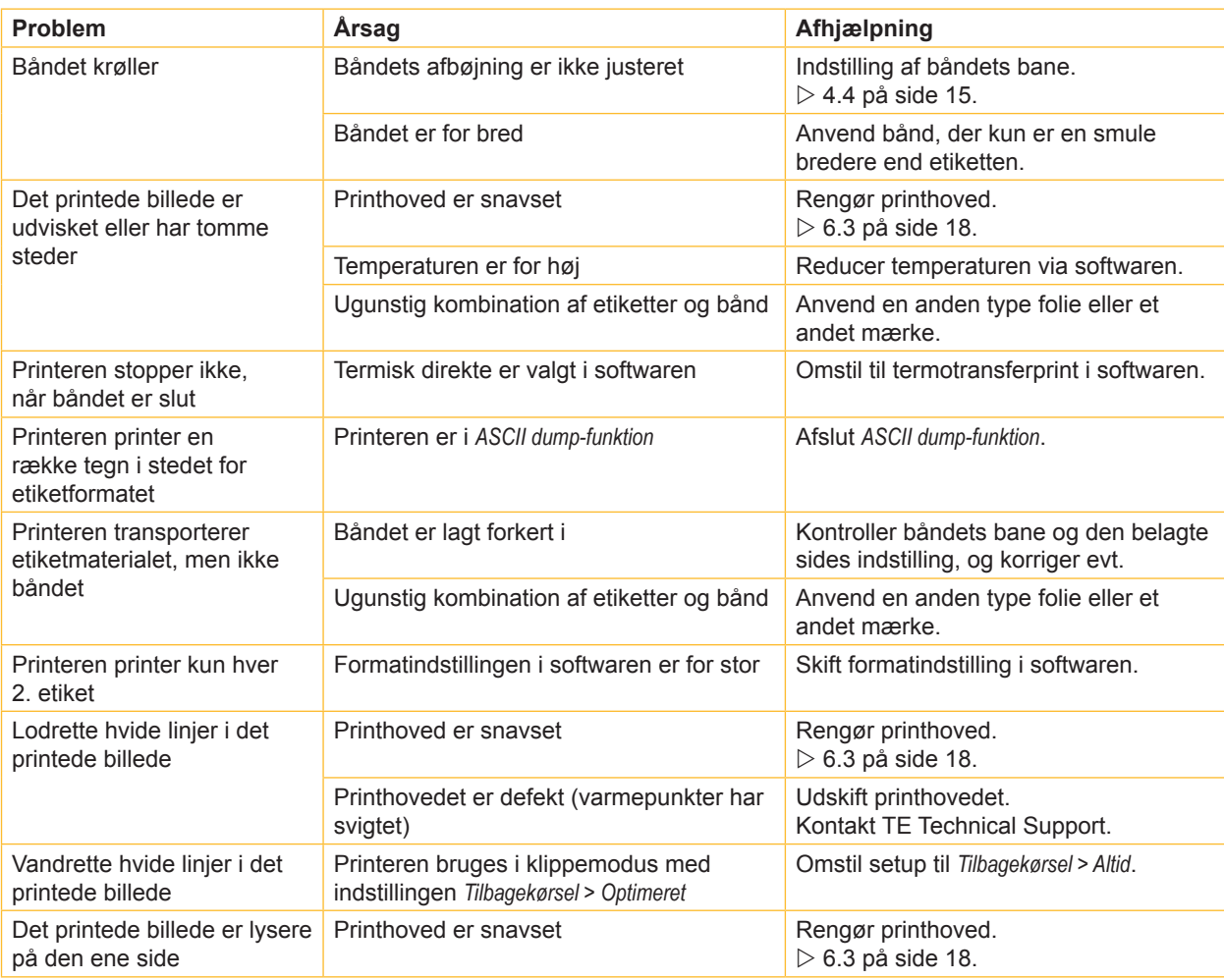

Tabel 7 Problemløsning

#### <span id="page-21-0"></span>**22 8 Godkendelser 22**

#### **8.1 Henvisning til EU-overensstemmelseserklæring**

Printerne i T2212 PRINTER-serien opfylder de relevante, grundlæggende krav til sikkerhed og sundhed i EU-direktiverne:

- Direktiv 2014/35/EU vedrørende elektrisk materiel til anvendelse inden for visse spændingsgrænser
- Direktiv 2014/30/EU om elektromagnetisk kompatibilitet
- Direktiv 2011/65/EU til begrænsning af anvendelsen af bestemte farlige stoffer i elektrisk og elektronisk udstyr

#### **EU-overensstemmelseserklæring**

Du kan få den aktuelle EU-overensstemmelseserklæring af din lokale TE Connectivity-forhandler, eller du kan downloade den på følgende link:

[EU-](http://www.te.com/usa-en/products/identification-labeling/printers-software-and-accessories/printers.html?tab=pgp-story)overensstemmelseserklæring

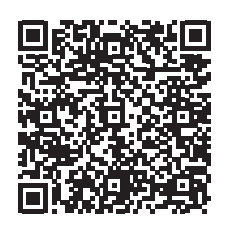

#### **8.2 FCC**

**NOTE : This equipment has been tested and found to comply with the limits for a Class A digital device, pursuant to Part 15 of the FCC Rules. These limits are designed to provide reasonable protection against harmful interference when the equipment is operated in a commercial environment. The equipment generates, uses, and can radiate radio frequency and, if not installed and used in accordance with the instruction manual, may cause harmful interference to radio communications. Operation of this equipment in a residential area is likely to cause harmful interference in which case the user may be required to correct the interference at his own expense.**

# <span id="page-22-0"></span>**9 Stikordsregister 23**

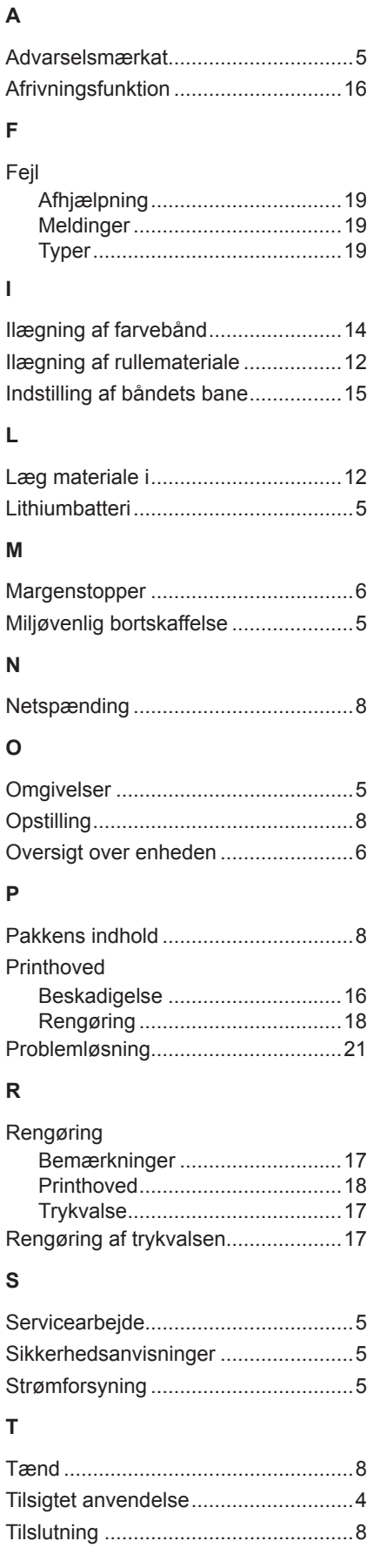

# **U**

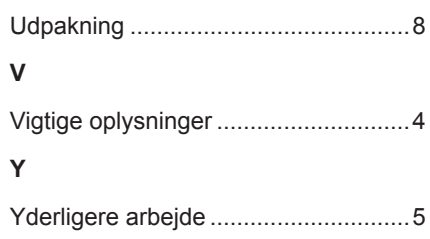

Denne side er bevidst tom.